## **Release notes WDCAP version 3.1.1 (28-8-2019)**

At 28-8-2019 a new WDCAP version is installed.

The main purpose of this new version is a new dashboard screen (as welcome screen) and also a few small other changes are implemented.

You will also see that the look and feel of WDCAP is refreshed (other styles and colors)

### **Dashboard**

If WDCAP is started then automatically the new dashboard screen is displayed. It can also be activated via the "Home" button (see below)

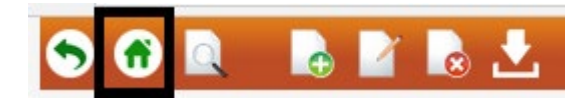

The dashboard contains the following information:

#### **Donor selection**

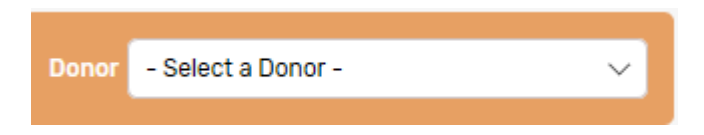

This donor selection is only visible if there are multiple donors. If a donor is selected the dashboard is refreshed and contains only the details of the selected donor.

#### **Reporting deadlines**

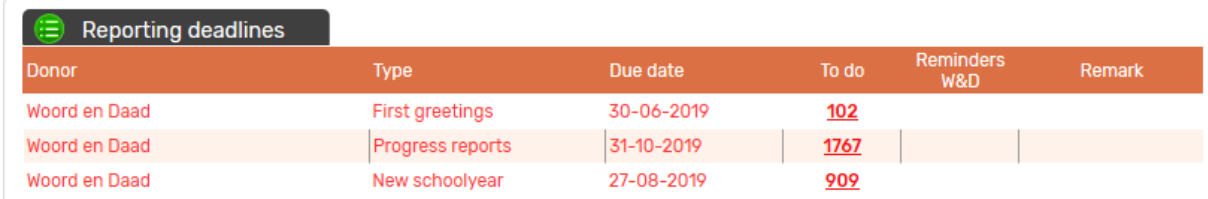

This overview contains a selection of the reporting deadlines that were entered via General / Dashboard. (see the end of this document)

This can be first greeting letter, second greeting letter, photos, progress reports, new schoolyear. The dashboard screen contains the approved calendars starting 3 months from the due date and if all greetings and photos etc. are received by Woord en Daad the lines are removed from the desktop.

The column To do contains the reminders that were in worklist 16 in the previous WDCAP versions. This number is refreshed every night (with new reporting deadlines if applicable) and also immediately if new greetings etc. are entered in WDCAP.

The column Reminders W&D contains the reminders that were in worklist 18 in the previous WDCAP versions. These reminders are periodically sent by the sponsoring department of W&D and are refreshed every night (if W&D has received the greetings etc.)

"New schoolyear" entry delays will only be visible in column To do and not in Reminders W&D.

Please note that worklist 16 and worklist 18 are replaced by what is described above.

"New schoolyear" entry delays will only be visible in column To do and not in Reminders W&D. The Reminders W&D column will always remain empty.

When you click on the numbers in the columns 'To do' or 'Reminders W&D' (if > 0) you get a screen with the totals per school and if you click on a school you see a specification with the children in that school where the reporting deadline is passed. If this specification is activated via column To do it is possible to select (checkbox) that the greetings and photos are sent (progress reports and new schoolyear need to be entered via the usual programs)

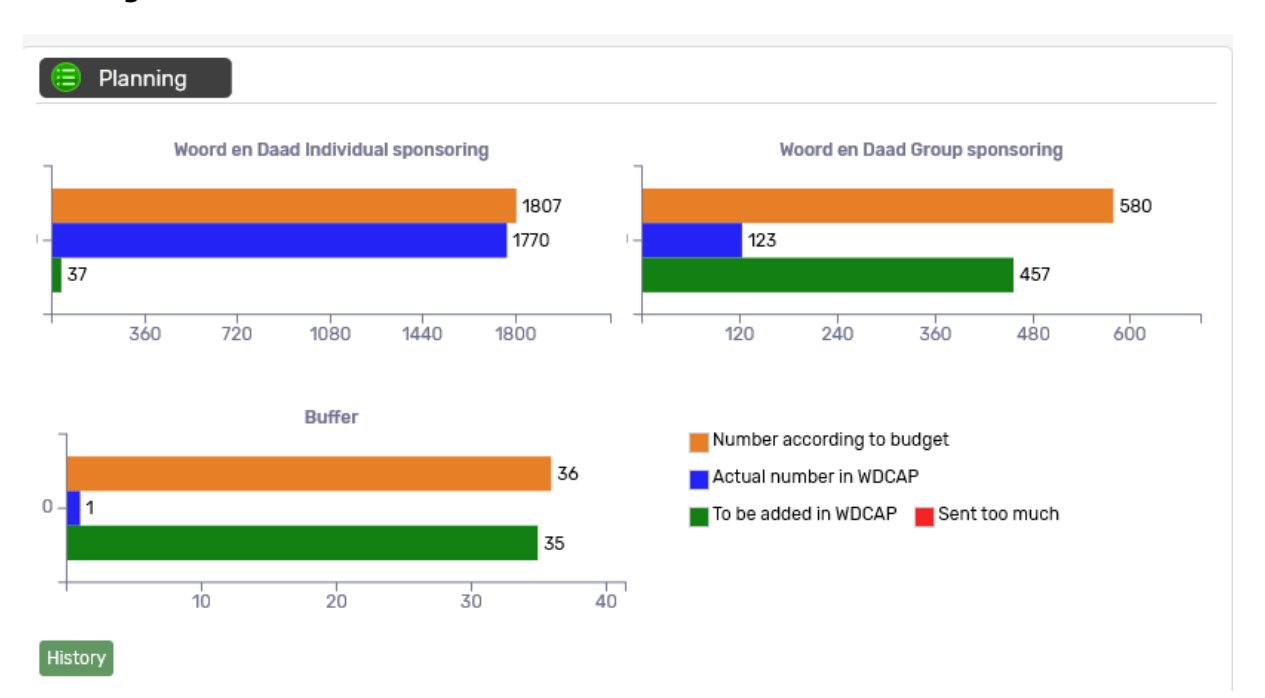

### **Planning**

This overview shows the budget and real number of children and the difference and also if applicable the buffer. This overview is refreshed real time.

The real number of children is the total number of children with status 1 (sent to donor), 2 (accepted to donor) , 4 (sponsored) , 5 (sponsoring fund) , 7 (22+ supported by donor)

### Via the history link it is possible to generate an excel file with the totals per day.

#### **Worklist**

This overview contains the outstanding worklists (It is the same overview as "Worklist" via the main menu at the left side of the screen.

#### **Worklist**

- 2. New children sent to donor (35)
- 3. New children approved by donor (7)
- 11. New sponsors reported by the donor (7)
- 14. Extra gifts from sponsors (18)
- 20. Fund children without updated ident form (1)

#### **Messages**

This overview contains the outstanding messages (It is the same selection as "Messages" via the main menu at the left side of the screen.

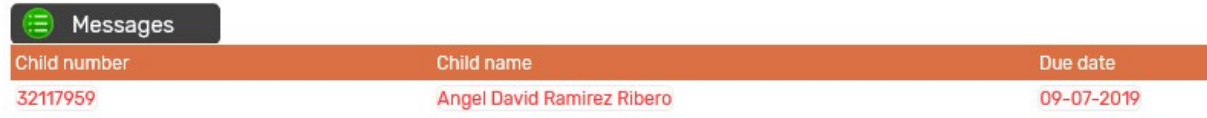

#### **W&D News**

This box can contain W&D news (text, photos, videos). When you click on the link, you'll be forwarded to a webpage (outside WDCAP) to read the content of the news.

## **Child details / Buffer child**

Some partners are allowed to mark children as "Buffer child". These (new) children will not be in worklist 1 so they cannot be sent to the donor (yet).

When the checkbox is removed the child is added to worklist 1 and can be sent to the donor. This checkbox is not presented on the New child screen and can be set on the child details screen if the family details are entered.

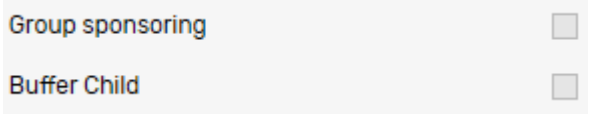

# **Child details / Child leaving**

The child leaving link is now always available so also for children that were not sent yet to the donor

## **Advanced Search / New options to search on Type**

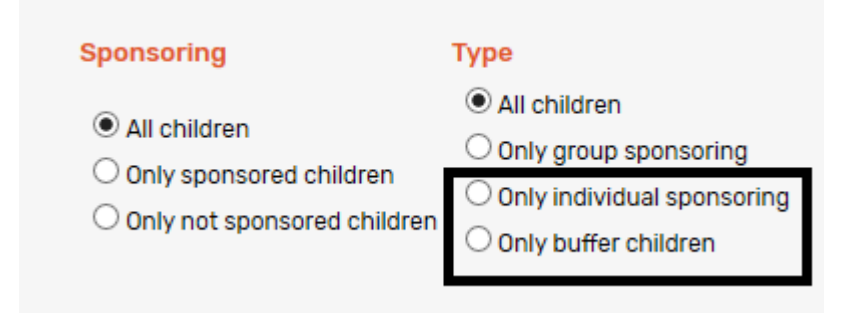

There are 2 new options added

"Only individual sponsoring" selects the children where Group sponsoring" is not checked and "Only buffer children" selects the children where "Buffer child" is checked.

# **General / Dashboard (new)**

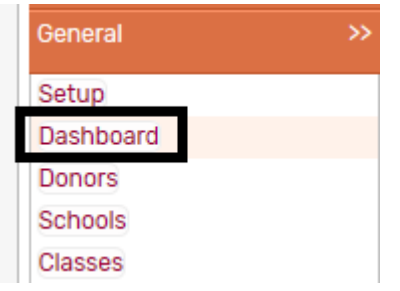

#### **Diverview Dashboard Rows**

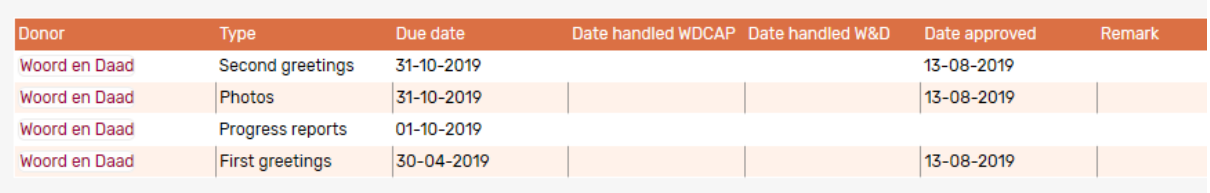

If this new menu option is activated you see an overview of all reporting deadlines (sorted by due date).

These deadlines can be entered by the partner organization and will be approved by W&D.

(For 2019 the deadlines are already entered by W&D).

Via the new button you get a blank screen to enter a new reporting deadline.

The initial value for Donor is Woord en Daad but you can also enter other donors.

Type can be first greeting letter, second greeting letter, photos, progress reports, new schoolyear.

Manual description is optional. It is possible to enter fi. a small clarification.

The due date is the date that the reporting will be finished.

Schoolyear is only visible if the type is "New Schoolyear"

These reporting deadlines will be approved by W&D. (There is a column "Approved" in the overview screen)

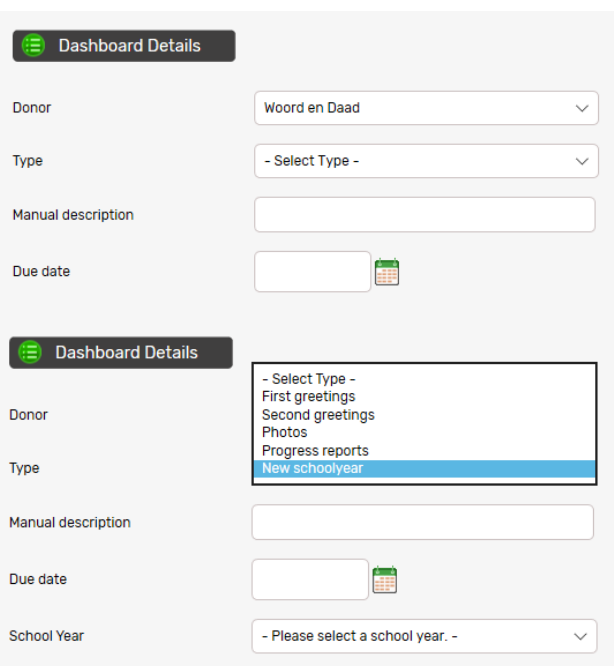